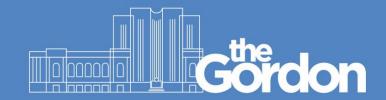

## **Scan to Email Instructions**

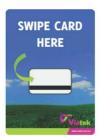

## **SWIPE CARD TO LOG IN**

Once logged on, click **Scan** — you will arrive in the **Scan** page (fig 1)

You will have the option to place your document into the **Document Feeder** or into the **Scanner Glass Bed** (for fragile or odd sized documents).

1. Select Scan to My Email

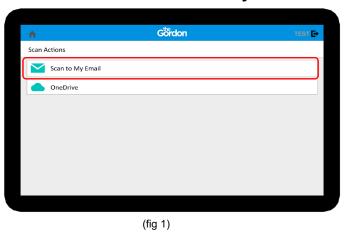

2. When ready click Start (fig 2)

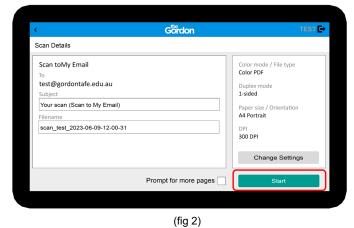

3. If you want to change the settings (fig 3) prior to scanning click Change Settings

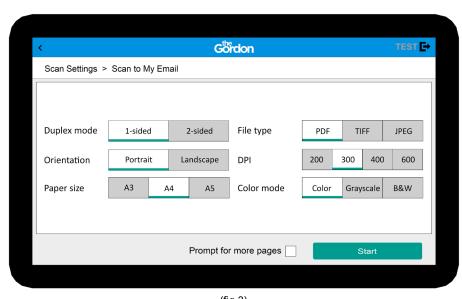

(fig 3)

When happy with the changes click start scanning.

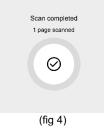

4. Scan completed! (fig 4)

You have now received the document on your Gordon Email inbox.

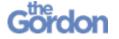